# **CA Agile Vision™ e CA Product Vision**

# **Guia de Administração Winter 2012**

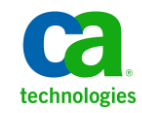

A presente documentação, que inclui os sistemas de ajuda incorporados e os materiais distribuídos eletronicamente (doravante denominada Documentação), destina-se apenas a fins informativos e está sujeita a alterações ou revogação por parte da CA a qualquer momento.

A Documentação não pode ser copiada, transferida, reproduzida, divulgada, modificada ou duplicada, no todo ou em parte, sem o prévio consentimento por escrito da CA. A presente Documentação contém informações confidenciais e de propriedade da CA, não podendo ser divulgadas ou usadas para quaisquer outros fins que não aqueles permitidos por (i) um outro contrato celebrado entre o cliente e a CA que rege o uso do software da CA ao qual a Documentação está relacionada; ou (ii) um outro contrato de confidencialidade celebrado entre o cliente e a CA.

Não obstante o supracitado, se o Cliente for um usuário licenciado do(s) produto(s) de software constante(s) na Documentação, é permitido que ele imprima ou, de outro modo, disponibilize uma quantidade razoável de cópias da Documentação para uso interno seu e de seus funcionários referente ao software em questão, contanto que todos os avisos de direitos autorais e legendas da CA estejam presentes em cada cópia reproduzida.

O direito à impressão ou, de outro modo, à disponibilidade de cópias da Documentação está limitado ao período em que a licença aplicável ao referido software permanecer em pleno vigor e efeito. Em caso de término da licença, por qualquer motivo, fica o usuário responsável por garantir à CA, por escrito, que todas as cópias, parciais ou integrais, da Documentação sejam devolvidas à CA ou destruídas.

NA MEDIDA EM QUE PERMITIDO PELA LEI APLICÁVEL, A CA FORNECE ESTA DOCUMENTAÇÃO "NO ESTADO EM QUE SE ENCONTRA", SEM NENHUM TIPO DE GARANTIA, INCLUINDO, ENTRE OUTROS, QUAISQUER GARANTIAS IMPLÍCITAS DE COMERCIABILIDADE, ADEQUAÇÃO A UM DETERMINADO FIM OU NÃO VIOLAÇÃO. EM NENHUMA OCASIÃO, A CA SERÁ RESPONSÁVEL PERANTE O USUÁRIO OU TERCEIROS POR QUAISQUER PERDAS OU DANOS, DIRETOS OU INDIRETOS, RESULTANTES DO USO DA DOCUMENTAÇÃO, INCLUINDO, ENTRE OUTROS, LUCROS CESSANTES, PERDA DE INVESTIMENTO, INTERRUPÇÃO DOS NEGÓCIOS, FUNDO DE COMÉRCIO OU PERDA DE DADOS, MESMO QUE A CA TENHA SIDO EXPRESSAMENTE ADVERTIDA SOBRE A POSSIBILIDADE DE TAIS PERDAS E DANOS.

O uso de qualquer produto de software mencionado na Documentação é regido pelo contrato de licença aplicável, sendo que tal contrato de licença não é modificado de nenhum modo pelos termos deste aviso.

#### O fabricante desta Documentação é a CA.

Fornecida com "Direitos restritos". O uso, duplicação ou divulgação pelo governo dos Estados Unidos está sujeita às restrições descritas no FAR, seções 12.212, 52.227-14 e 52.227-19(c)(1) - (2) e DFARS, seção 252.227-7014(b)(3), conforme aplicável, ou sucessores.

Copyright © 2011 CA. Todos os direitos reservados. Todas as marcas comerciais, nomes de marcas, marcas de serviço e logotipos aqui mencionados pertencem às suas respectivas empresas.

# Índice

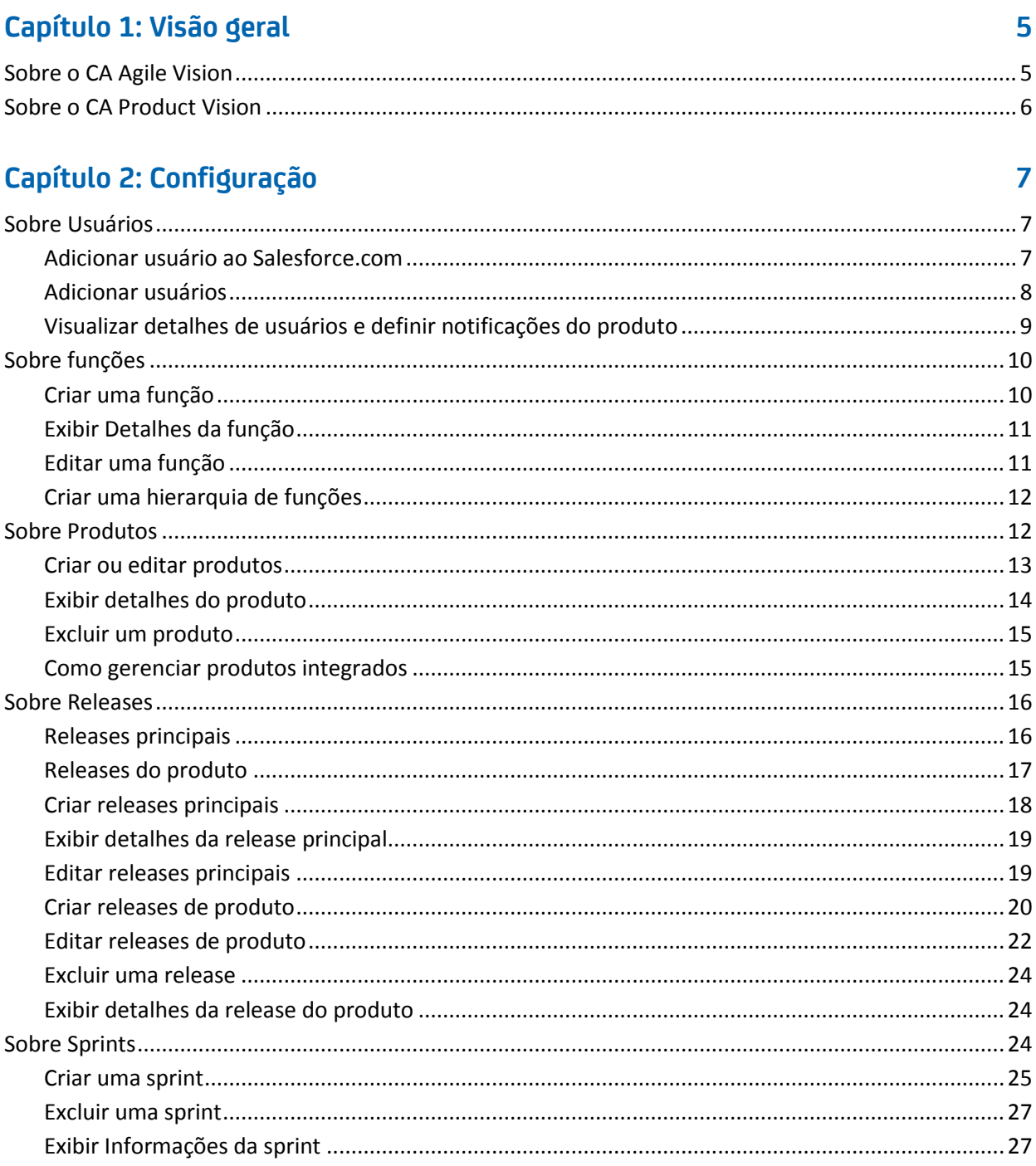

# **[Capítulo 3: Configuração](#page-28-0) 29**

![](_page_3_Picture_108.jpeg)

# **[Capítulo 4: Integração do CA Agile Vision com produtos de terceiros](#page-38-0) 39**

![](_page_3_Picture_109.jpeg)

## **[Apêndice A: Importar dados](#page-42-0) 43**

![](_page_3_Picture_110.jpeg)

[Direitos de acesso do CA Product Vision...................................................................................................47](#page-46-0)

# **[Apêndice C: Atualizar do Agile Vision Team Edition para a Enterprise](#page-48-0)  [Edition](#page-48-0) 49**

# <span id="page-4-0"></span>**Capítulo 1: Visão geral**

Esta seção contém os seguintes tópicos:

[Sobre o CA Agile Vision](#page-4-1) (na página 5) [Sobre o CA Product Vision](#page-5-0) (na página 6)

# <span id="page-4-1"></span>**Sobre o CA Agile Vision**

O CA Agile Vision permite que os clientes gerenciem projetos que sigam a metodologia scrum de maneira intuitiva e simples. As equipes do Agile podem planejar releases de produtos com base na data, demanda e capacidade. O CA Agile Vision baseia-se na web, portanto, os integrantes da equipe podem participar do planejamento, exibição e atualização de status para a sprint, não importa onde estejam.

Usando o CA Agile Vision, as equipes de desenvolvimento Agile podem fazer facilmente o seguinte:

- Criar e monitorar sprints usando uma abordagem timebox, e de acordo com a demanda e a capacidade
- Criar, atualizar e decompor histórias, oferecendo, ao mesmo tempo, acesso com base em função para classificá-las e atribuí-las aos integrantes da equipe
- Facilitar as reuniões de suporte diárias
- Criar gráficos de burndown
- Calcular a velocidade da equipe
- Visualizar e gerenciar backlog/status de tarefa

**Observação:** este documento pressupõe que os usuários do CA Agile Vision estejam familiarizados com a metodologia scrum e a terminologia Agile.

# <span id="page-5-0"></span>**Sobre o CA Product Vision**

O CA Product Vision permite gerenciar requisitos para seus negócios. Com o CA Product Vision, é possível fazer o seguinte:

- Criar e editar requisitos.
- Dividir qualquer requisito em requisitos filho menores e exibir a hierarquia pai-filho.
- Mesclar requisitos para criar um único requisito.
- Associar requisitos a produtos, releases, recursos, origens e personas.
- Exibir rastreabilidade para requisitos a partir da origem que solicitou tal requisito por meio da conclusão do requisito.
- Exibir uma história de usuário associada ao requisito no Agile Vision.

# <span id="page-6-0"></span>**Capítulo 2: Configuração**

Esta seção contém os seguintes tópicos:

[Sobre Usuários](#page-6-1) (na página 7) [Sobre funções](#page-9-0) (na página 10) [Sobre Produtos](#page-11-1) (na página 12) [Sobre Releases](#page-15-0) (na página 16) [Sobre Sprints](#page-23-2) (na página 24)

# <span id="page-6-1"></span>**Sobre Usuários**

É necessário adicionar usuários à lista de usuários no Salesforce.com para que possam ser adicionados ao CA Agile Vision e ao CA Product Vision como usuários em equipes de scrum e atribuídos a tarefas e histórias de usuário.

A página Usuários, disponível no menu Administração, exibe os usuários qualificados para atribuições no CA Agile Vision e no CA Product Vision. A lista de usuários pode ser filtrada por todos os usuários (padrão) ou por produto.

Na lista de usuários, é possível:

- Visualizar [os detalhes do usuário](#page-8-0) (na página 9)
- [Adicionar usuários](#page-7-0) (na página 8)

## <span id="page-6-2"></span>**Adicionar usuário ao Salesforce.com**

Antes de adicionar um usuário ao CA Agile Vision ou CA Product Vision, é preciso adicionar e definir o usuário no Salesforce.com. Os perfis de usuário disponíveis para os usuários fazem parte da licença do Salesforce.

**Observação:** para obter mais informações sobre perfis de usuário, consulte o anexo Direitos de acesso no *Guia de Administração*.

Você deve ser o administrador do sistema para adicionar um usuário ao Salesforce.com.

#### **Para adicionar um usuário ao Salesforce.com**

- 1. Clique em Configurar na barra de menus.
- 2. No painel à esquerda, clique em Manage Users no menu Administration Setup.
- 3. No painel à direita, clique na opção para adicionar ou editar usuários.

A página da lista de usuários é exibida, mostrando os usuários administradores. Para ver todos os usuários, selecione Todos os usuários no campo Exibir.

4. Clique em *Help for this Page* para obter informações sobre como configurar um usuário no Salesforce.com.

Este link abre a ajuda do Salesforce.com.

## <span id="page-7-0"></span>**Adicionar usuários**

Adicione um usuário ao Salesforce.com usando um dos itens abaixo antes de adicioná-lo a uma equipe de scrum:

- Usuário do CA Agile Vision
- Usuário do CA Product Vision
- Usuário do CA Agile Vision e CA Product Vision

A página Usuários lista esses usuários, indicando se são do CA Agile Vision, do CA Product Vision ou de ambos.

**Observação**: as opções para adicionar um usuário como sendo do CA Agile Vision ou CA Product Vision estão disponíveis somente se o usuário tiver licenças para ambos.

#### **Para adicionar um usuário**

1. Vá até o menu Administração e selecione Usuários no menu Empresa.

A página Usuários é exibida.

2. Clique em Novo usuário.

A página Edição de usuário é exibida.

3. Preencha os seguintes campos:

#### **Usuário do Salesforce**

Define o nome do usuário a ser adicionado.

#### **CA Agile Vision**

Indica se o usuário é um do CA Agile Vision.

#### **CA Product Vision**

Indica se o usuário é um do CA Product Vision.

4. Clique em Salvar.

A página Detalhes do usuário é exibida. Nessa página, pode-se editar o usuário e configurar as notificações do produto.

## <span id="page-8-0"></span>**Visualizar detalhes de usuários e definir notificações do produto**

A página Detalhes do usuário do CA Agile Vision exibe informações sobre um usuário, incluindo nome de usuário, endereço de email e cargo. Nessa página, é possível visualizar as definições de notificação de um usuário para os produtos aos quais estiver atribuído. De acordo com essas configurações, os usuários recebem notificações de email sobre produtos.

Você pode editar seus próprios detalhes e configurações para cada produto do qual seja integrante. O usuário com direitos de administração pode editar as configurações para qualquer usuário.

#### **Para configurar as notificações do produto para um usuário**

1. Na página Usuários, clique no link Visualizar do usuário.

A página Detalhes do usuário é exibida.

2. Visualize ou edite as configurações de produto abaixo e, em seguida, salveas:

#### **Notificar-me quando eu fizer atualizações**

Indica se o usuário recebe uma notificação por email ao criar, atualizar ou excluir uma história de usuário, ocorrência ou tarefa para qualquer um dos produtos no qual ele está atribuído no momento.

**Padrão**: não selecionado

### **Notificar-me quando uma história de usuário, ocorrência ou tarefa criada por mim for atualizada ou excluída**

Indica se o usuário deve receber uma notificação por email quando uma história de usuário, ocorrência ou tarefa criada por ele for atualizada ou excluída deste produto.

**Padrão:** selecionado

#### **Notificar-me quando uma história de usuário, ocorrência ou tarefa atribuída a mim for criada, atualizada ou excluída**

Indica se o usuário deve receber uma notificação por email quando uma história de usuário, ocorrência ou tarefa que o usuário estiver atribuído forem criadas, atualizadas ou excluídas deste projeto.

**Padrão:** selecionado

#### **Notificar-me quando uma história de usuário, ocorrência ou tarefa atribuída à equipe for criada, atualizada ou excluída**

Indica se o usuário deve receber uma notificação por email quando uma história de usuário, ocorrência ou tarefa que sua equipe estiver atribuída no produto forem criadas, atualizadas ou excluídas.

**Padrão**: não selecionado

# <span id="page-9-0"></span>**Sobre funções**

É possível criar funções para atribuição de usuários no CA Product Vision ou fazer download delas a partir do CA Clarity PPM, caso ambos os aplicativos estejam integrados.

## <span id="page-9-1"></span>**Criar uma função**

#### **Para criar uma função no CA Product Vision**

1. Vá até o menu Administração e selecione Funções no menu Organização.

A página da lista de projetos é exibida.

- 2. Clique em Nova função.
- 3. Preencha os seguintes campos:

#### **Função**

Especifica o nome da função.

#### **ID da função**

Especifica um identificador alfanumérico exclusivo para a função.

- 4. Proceda de uma das seguintes maneiras:
	- Clique em Salvar e fechar para salvar a nova função e fechar a janela.
	- Clique em Salvar e criar mais para salvar a função e criar outra.

## <span id="page-10-0"></span>**Exibir Detalhes da função**

A página Detalhes da função contém informações relacionadas a uma função. É possível acessar essa página clicando no nome da função na página de lista Funções.

Na página Detalhes da função, é possível executar as seguintes tarefas:

- Exibir o nome e ID da função, e função de pai, se a função é parte de uma hierarquia de funções
- [Editar as informações da função](#page-10-1) (na página 11)
- [Adicionar a função a uma hierarquia de funções](#page-11-0) (na página 12)
- Excluir a função

Clique em Voltar para a lista para retornar à página Funções.

## <span id="page-10-1"></span>**Editar uma função**

Você pode editar um nome ou ID de função na página Detalhes da função.

#### **Siga estas etapas:**

- 1. Vá até o menu Administração e selecione Funções no menu Organização. A página da lista é exibida.
- 2. Clique no nome da função para editar.

A página Detalhe da função aparece.

- 3. Clique em Editar e atualize o nome da função ou o ID.
- 4. Opcionalmente, selecione o nome de uma função da Função pai para adicionar a função em uma hierarquia de funções.
- 5. Clique em Salvar.

## <span id="page-11-0"></span>**Criar uma hierarquia de funções**

É possível criar uma hierarquia de funções que agrupa de funções relacionadas.

Uma hierarquia de funções pode ser semelhante a esta:

- Gerente do projeto
	- Arquiteto
	- Líder de desenvolvimento
	- Líder de garantia de qualidade

**Prática recomendada**: é possível criar o número de níveis necessários para a hierarquia. Os níveis são determinados conforme você seleciona o pai de cada função. Se a hierarquia que desejar criar for complicada, faça um esboço em papel antes de iniciar.

#### **Siga estas etapas:**

- 1. Vá até o menu Administração e selecione Funções no menu Organização. A página da lista é exibida.
- 2. Para cada função que desejar atribuir a um pai na hierarquia, clique em Editar.
- 3. No campo Função pai, selecione o pai na lista suspensa.
- 4. Clique em Salvar.

# <span id="page-11-1"></span>**Sobre Produtos**

A página Produtos mostra todos os produtos. É possível filtrar a visualização para mostrar todos os produtos (padrão) ou classificar pelo último produto criado.

Se estiver fazendo a integração do CA Agile Vision ou do CA Product Vision com o CA Clarity PPM, também é possível exibir e gerenciar os produtos integrados na página Produtos.

Consulte o *Guia de Integração* para obter mais informações.

Ao criar um produto, é possível adicionar um prefixo opcional automaticamente, junto a um número, às IDs de todas as histórias do usuário e tarefas criadas para o produto. O prefixo adiciona exclusividade à tarefa ou história de usuário. O prefixo tem um comprimento máximo de seis caracteres, deve ser exclusivo e consistir em caracteres especiais e alfanuméricos.

O número que acompanha o prefixo é adicionado automaticamente a cada tarefa ou história criada. Por exemplo, se o prefixo do produto for Teste, novas histórias do usuário receberão automaticamente a ID Teste-1, Teste-2, etc. Novas tarefas têm a ID Teste-T0, Teste-T1, etc. Após a criação do produto, não é possível alterar o prefixo.

Na página Produtos, é possível executar as seguintes tarefas:

- [Criar um produto](#page-12-0) (na página 13)
- [Visualizar detalhes sobre um produto](#page-13-0) (na página 14)
- Editar propriedades do produto
- [Gerenciar produtos integrados](#page-14-1) (na página 15)

### <span id="page-12-0"></span>**Criar ou editar produtos**

Ao criar e salvar um produto, uma ID exclusiva é automaticamente gerada para ele. É possível usar essa ID para vincular um produto do Agile Vision a um projeto do CA Clarity PPM. Após a criação de um produto, é possível editar qualquer uma de suas propriedades, exceto o prefixo do produto. Para editar um produto, na página Produtos, clique em Editar ao lado do produto que deseja editar.

#### **Para criar um novo produto**

1. Vá até o menu Administração, Aplicativo e selecione Produtos.

A página Produtos é exibida.

2. Clique em Novo produto.

A página Edição do produto é exibida.

3. Concluir ou editar os seguintes campos, conforme aplicável:

#### **Nome do produto**

Especifica o nome exclusivo do produto.

**Limite:** 80 caracteres

#### **Prefixo do produto**

Define um prefixo exclusivo para ser adicionado ao nome do produto. Não é possível mudar o prefixo após a criação do produto.

#### **Limite:** 6 caracteres

#### **Proprietários do produto**

Especifica os usuários ou superusuários do Vision que são proprietários do produto. Um proprietário do produto CA Agile Vision também é proprietário do produto para o produto no CA Product Vision. Selecionar um nome de usuário fornece ao usuário privilégios de superusuário para os objetos relacionados ao produto. Um proprietário do produto:

- Pode criar, releases, releases principais, recursos, requisitos, sprints, histórias de usuários e equipes
- Pode exibir o backlog do produto sem estar em uma equipe
- Pode gerenciar itens do backlog, incluindo adicionar comentários, anexos
- Não pode ser atribuído a uma ocorrência ou história de usuário, a menos que seja adicionado a uma equipe pelo administrador do sistema

**Requisito**: o administrador do sistema precisa selecionar **Agile Vision** na página Usuário, em Administração.

#### **Descrição do produto**

Define a finalidade do projeto e informações relevantes, se houver.

**Limite:** 32.000 caracteres

4. Clique em Salvar.

A página Detalhes do produto aparece.

### <span id="page-13-0"></span>**Exibir detalhes do produto**

A página Detalhes do produto contém informações relacionadas a um produto, como releases e equipes scrum que fazem parte do produto. É possível acessar essa página ao clicar em Visualizar na página da lista de produtos.

Na página Detalhes do produto, é possível executar as seguintes tarefas:

- Editar propriedades do produto
- **[Excluir um produto](#page-14-0) (na página 15)**
- [Criar releases](#page-19-0) (na página 20)
- [Visualizar releases](#page-23-1) (na página 24)
- [Editar releases](#page-21-0) (na página 22)
- Criar equipes scrum
- Visualizar detalhes da equipe scrum
- Editar propriedades da equipe de scrum

## <span id="page-14-0"></span>**Excluir um produto**

Um administrador ou usuário com privilégios de superusuário pode excluir um produto. Por exemplo, um administrador pode desejar excluir um produto se ele tiver sido criado com informações incorretas.

Um produto deve atender às seguintes condições para ser excluído:

- Ele não pode conter releases, sprints ou histórias do usuário.
- Ele não pode estar ativo.

### <span id="page-14-1"></span>**Como gerenciar produtos integrados**

Se estiver fazendo a integração com o CA Clarity PPM, poderá visualizar os produtos integrados na página Produtos no CA Agile Vision. É possível gerenciar esses produtos das seguintes maneiras:

- Atribuir usuários a equipes de produto.
- Criar sprints, histórias do usuário e tarefas.
- Atribuir recursos a histórias do usuário e tarefas.
- Relatar o progresso das tarefas usando logs de trabalho.

Para obter mais informações, consulte o *Guia de Integração do Agile Vision*.

# <span id="page-15-0"></span>**Sobre Releases**

É possível criar os seguintes tipos de release no CA Agile Vision e no CA Product Vision:

- Releases principais. Permite acompanhar e gerenciar histórias de usuário em vários produtos.
- Releases de produto. Permite acompanhar e gerenciar histórias de usuário específicas a um único produto.

## <span id="page-15-1"></span>**Releases principais**

É possível associar uma release principal a um ou mais produtos. A associação de produtos a uma release principal permite acompanhar histórias de usuário geradas por várias equipes de produto como parte de uma única release de produto.

Por exemplo, a empresa X está trabalhando em uma release que integra três de seus produtos (A, B e C). As equipes de produto abaixa são atribuídas a histórias de usuário e tarefas para cada parte da integração:

- Equipe do produto A. Cria as histórias de usuário para a integração dos produtos A e B.
- Equipe do produto B. Cria as histórias de usuário para a integração dos produtos B e C.
- Equipe do Produto C. Cria as histórias de usuário para a integração dos produtos A e C.

Uma release principal D é criada e associada a todos os três produtos. A release principal permite que a empresa X supervisione o andamento de todas as histórias de usuário e tarefas concluídas por todas as equipes. Os integrantes do produto podem exibir a release principal associada a partir de uma história de usuário.

Ao atribuir uma release de produto a uma release principal, todas as histórias de usuário na release do produto são automaticamente atribuídas à release principal. Caso não deseje que todas as histórias de usuário em uma release de produto sejam atribuídas a uma release principal, associe histórias de usuário individuais a uma release principal. É possível associar histórias de usuário individuais a uma release principal, mas é preciso que o produto esteja associado a uma release principal.

É possível associar um produto a uma release principal pela página de edição da release principal. Após associar os dois, você pode atribuir histórias de usuário individuais do produto em questão para a release principal pela página de edição da história de usuário.

É possível associar um produto a mais de uma release principal.

Se o produto do CA Agile Vision estiver integrado a um projeto do Clarity, é possível associar o projeto do Clarity a uma release principal no CA Agile Vision. Isso permite que você gerencie todas as histórias de usuário e tarefas atribuídas à release principal a partir do Clarity.

### <span id="page-16-0"></span>**Releases do produto**

Algumas organizações decidem o cronograma da release antecipadamente e outras optam pela nova release sempre que uma sprint termina e que isso pareça vantajoso. O CA Agile Vision suporta ambas as estratégias.

Com qualquer uma das abordagens, uma release ocorre no término de uma sprint e contém todas as funcionalidades implementadas em todas as sprints de todas as releases anteriores. Portanto, uma release contém uma ou mais sprints.

A página Releases relaciona todas as releases de produto. É possível filtrar a visualização para mostrar todas as releases (padrão) ou a última release criada.

Se estiver fazendo a integração com o CA Clarity PPM, também é possível visualizar e gerenciar as releases integradas na página Releases.

Para obter mais informações, consulte o *Guia de Integração do Agile Vision*.

Na página Releases, é possível fazer o seguinte:

- [Criar uma release](#page-19-0) (na página 20)
- [Exibir detalhes sobre uma release de produto](#page-23-1) (na página 24)
- [Editar as propriedades da release do produto](#page-21-0) (na página 22)

## <span id="page-17-0"></span>**Criar releases principais**

#### **Para criar uma release principal**

1. Vá até o menu Administração e selecione Release principal no menu Aplicativo.

A página da lista de releases principais é exibida.

2. Clique em Nova release principal.

A janela pop-up Criar release principal é exibida.

3. Preencha os seguintes campos:

#### **Nome da release principal**

Define o nome da release principal.

#### **Data de início**

Define a data de início da release principal.

#### **Data final**

Define a data de término da release principal.

#### **Produtos associados**

Define os produtos associados à release principal. A associação de um produto a uma release principal permite associar histórias de usuário do produto para a release principal.

#### **Descrição**

Define a descrição da release principal.

4. Clique em Salvar e fechar.

## <span id="page-18-0"></span>**Exibir detalhes da release principal**

A página Detalhes da release principal contém informações relacionadas a uma release principal, inclusive produtos que estão associados a essa release. É possível acessar essa página clicando em Visualizar na página da lista de releases principais ou clicando no nome da release na página Detalhes do produto.

Na página de detalhes da release principal, é possível executar as seguintes tarefas:

- Exibir se a release principal está vinculada a um projeto do CA Clarity
- Clicar em links de produtos associados para visualizar os detalhes do produto
- [Editar a release principal](#page-18-1) (na página 19)
- Exibir detalhes e editar ocorrências e histórias de usuário atribuídas à release principal

## <span id="page-18-1"></span>**Editar releases principais**

É possível alterar a data de término de uma release principal, mesmo após o término da release.

Se houver horas registradas nas histórias de usuário de um produto, não será possível remover o produto de uma release principal.

#### **Para editar uma release principal**

- 1. A partir da página de lista de releases principais, clique no link Editar referente à release principal que desejar editar.
- 2. Edite os campos abaixo e clique em Salvar:

#### **Nome da release principal**

Define o nome da release principal.

#### **Data de início**

Define a data de início da release principal.

#### **Data final**

Define a data de término da release principal.

#### **Produtos associados**

Define os produtos associados à release principal.

#### **Descrição**

Define a descrição da release principal.

#### **Mais informações:**

[Releases principais](#page-15-1) (na página 16) [Criar releases principais](#page-17-0) (na página 18)

### <span id="page-19-0"></span>**Criar releases de produto**

**Observação:** também é possível clicar em Nova release na página Detalhes do produto para criar uma nova release. Quando você cria e salva uma release, uma ID exclusiva é automaticamente gerada para ela. É possível usar essa ID para vincular tal release ao CA Clarity PPM.

#### **Para criar uma release**

- 1. Vá até o menu Administração e selecione Releases no menu Aplicativo. A página Releases é exibida.
- 2. Clique em Nova release.

A página Editar release é exibida.

3. Preencha os campos a seguir.

#### **Nome da release**

Especifica o nome da nova release.

**Limite:** 80 caracteres

#### **Data de início**

Especifica a data de início da release. Para garantir os melhores dados de burndown para sua release, essa data deverá ser pelo menos a mesma data de início da primeira sprint na release.

#### **Obrigatório:** sim

**Formato:** mm/dd/aa

#### **Ativo**

Especifica se a release está ativa. Releases inativas não aparecem como opções nos filtros em todo o CA Agile Vision.

#### **Padrão:** ativo

#### **Release principal**

Define a release principal à qual esta release está associada. É possível selecionar uma release principal para esta release se o produto tiver sido associado a uma release principal.

Ao associar uma release de produto a uma release principal, todas as histórias de usuário de todos os produtos da release de produto tornam-se automaticamente associadas à release principal. Se você não deseja que todas as histórias de usuário em uma release de produto sejam atribuídas automaticamente à release principal, associe produtos individuais à release principal. É possível, então, selecionar quais histórias de usuário cujos produtos deseja atribuir à release principal.

#### **Produto**

Especifica o nome exclusivo do produto.

#### **Obrigatório:** sim

#### **Data da release**

Especifica a data de entrega para a release. A data da release e a data de início podem ser iguais. Para garantir os melhores dados de burndown para sua release, essa data deverá ser pelo menos a mesma data de término da última sprint na release. As equipes que não souberem a data da release quando uma iniciarem uma release poderão atualizar essa data à medida que novas sprints forem adicionadas.

#### **Formato:** mm/dd/aa

#### **Descrição**

Define a finalidade do objeto e fornece informações adicionais relevantes.

**Limite:** 255 caracteres

- 4. Proceda de uma das seguintes maneiras:
	- Para criar a release, clique em Salvar.

A página Detalhes da release é exibida. A partir dessa página, é possível editar as propriedades da release e criar uma sprint como um subitem da release.

■ Para criar a release e criar releases adicionais, clique em Salvar e criar.

A release é criada, e os campos na página Edit release são limpos.

## <span id="page-21-0"></span>**Editar releases de produto**

Depois de criar uma release de produto, um usuário com privilégios de superusuário ou administrativos pode modificar qualquer uma de suas propriedades, incluindo as datas de início e de término de uma release. Ao editar as datas de início e término de uma release de produto, certifique-se de que elas não correspondam às datas de início e término de todas as sprints da release.

Ao alterar a data da release para um produto, o burndown e a velocidade são recalculados para a quantidade de dias alterada. Os gráficos nas páginas Detalhes da sprint e Painéis são atualizados de maneira correspondente.

#### **Siga estas etapas:**

- 1. Acesse a página Edição da release de uma das seguintes maneiras:
	- Na página da lista de releases, clique em Editar na release que deseja editar.
	- Na seção Release da página Detalhes do produto, clique em Editar na release que deseja editar.
- 2. Altere os seguintes campos e clique em Salvar.

#### **Nome da release**

Especifica o nome da nova release.

**Limite:** 80 caracteres

#### **Data de início**

Especifica a data de início da release. Para garantir os melhores dados de burndown para sua release, essa data deverá ser pelo menos a mesma data de início da primeira sprint na release.

#### **Obrigatório:** sim

**Formato:** mm/dd/aa

#### **Ativo**

Especifica se a release está ativa. Releases inativas não aparecem como opções nos filtros em todo o CA Agile Vision.

#### **Padrão:** ativo

#### **Release principal**

Define a release principal à qual esta release está associada. É possível selecionar uma release principal para esta release se o produto tiver sido associado a uma release principal.

Ao associar uma release de produto a uma release principal, todas as histórias de usuário de todos os produtos da release de produto tornam-se automaticamente associadas à release principal. Se você não deseja que todas as histórias de usuário em uma release de produto sejam atribuídas automaticamente à release principal, associe produtos individuais à release principal. É possível, então, selecionar quais histórias de usuário cujos produtos deseja atribuir à release principal.

#### **Produto**

Especifica o nome exclusivo do produto.

#### **Obrigatório:** sim

#### **Data da release**

Especifica a data de entrega para a release. A data da release e a data de início podem ser iguais. Para garantir os melhores dados de burndown para sua release, essa data deverá ser pelo menos a mesma data de término da última sprint na release. As equipes que não souberem a data da release quando uma iniciarem uma release poderão atualizar essa data à medida que novas sprints forem adicionadas.

#### **Formato:** mm/dd/aa

#### **Descrição**

Define a finalidade do objeto e fornece informações adicionais relevantes.

**Limite:** 255 caracteres

### <span id="page-23-0"></span>**Excluir uma release**

Uma release só pode ser excluída por um usuário com privilégios de superusuário. Essa ação é executada na página Detalhes da release. Após a confirmação de exclusão, ela não poderá ser cancelada.

Excluir uma release tem os seguintes resultados:

- Todos as sprints associadas à release também são excluídas.
- Todos os históricos de usuários atribuídos à release e às sprints se tornam não atribuídos.
- A release e as sprints não aparecem mais nos filtros de visualização.
- A release e as sprints não podem ser selecionadas por associação ao produto ou a quaisquer objetos do produto.
- Os usuários não podem visualizar gráficos da release ou das sprints.

### <span id="page-23-1"></span>**Exibir detalhes da release do produto**

A página Detalhes da release contém informações relacionadas a uma release, incluindo sprints que fazem parte dela. Essa página é exibida imediatamente após a criação de uma nova release. É possível acessar essa página ao clicar em Visualizar na página da lista de release ou ao clicar no nome da release na página Detalhes do produto.

Na página Detalhes da release, é possível executar as seguintes tarefas:

- [Editar propriedades da release](#page-21-0) (na página 22)
- [Excluir uma release](#page-23-0) (na página 24)
- [Criar uma sprint](#page-24-0) (na página 25)
- [Recalcular gráficos de burndown](#page-33-1) (na página 34)
- Verificar se a release está associada a uma release principal

# <span id="page-23-2"></span>**Sobre Sprints**

A página Sprints relaciona todas as sprints ativas criadas para todos os produtos. É possível também filtrar a visualização para mostrar a lista de sprints classificada pela última criação. A seleção de filtro é salva e usada em visitas subsequentes à página, até que você a altere.

A partir da página Sprints, é possível fazer o seguinte:

- [Criar uma nova sprint.](#page-24-0) (na página 25)
- [Visualizar detalhes sobre uma sprint.](#page-26-1) (na página 27)
- Editar propriedades da sprint
- Desativar ou ativar uma sprint
- **[Excluir uma sprint](#page-26-0) (na página 27)**

### <span id="page-24-0"></span>**Criar uma sprint**

É possível criar uma sprint na página Sprints ou a partir da página Detalhes da release.

Após criar uma sprint, um usuário com privilégios de superusuário pode editar qualquer uma de suas propriedades, incluindo as datas de início e de término de uma sprint, caso ela não tenha sido concluída. A alteração das datas da sprint faz com que o burndown e a velocidade sejam recalculados. Os gráficos nas páginas Detalhes da sprint e Painel são atualizados de maneira correspondente. Para editar uma sprint, na página Sprints, clique em Editar ao lado do nome da sprint que deseja editar.

#### **Para criar uma nova sprint**

1. Vá até o menu Administração e selecione Sprints no menu Aplicativo.

A página Sprints é exibida.

2. Clique em Nova sprint.

A página Edição de sprint é exibida.

3. Preencha os seguintes campos:

#### **Nome da sprint**

Especifica o nome da sprint.

**Obrigatório:** sim

**Limite:** 80 caracteres

#### **Data de início**

Especifica a data de início da sprint. As datas de início e de término da sprint devem estar dentro das datas de início e de término da release.

#### **Obrigatório:** sim

**Formato:** mm/dd/aa

#### **Produto**

Especifica o nome exclusivo do produto.

**Obrigatório:** sim

#### **Ativo**

Especifica se a sprint está ativa. Sprints inativas não aparecem como opções nos filtros em todo o Agile Vision.

#### **Padrão:** ativo

#### **Data de término**

Especifica a data de término da sprint. As datas de início e de término da sprint devem estar dentro das datas de início e de término da release.

#### **Obrigatório:** sim

**Formato:** mm/dd/aa

#### **Release**

Especifica o nome da release a que a sprint está associada.

**Obrigatório:** sim

#### **Objetivos**

Especifica os resultados esperados para a sprint.

**Limite:** 3000 caracteres

#### **Riscos**

Especifica quaisquer fatores que possam afetar o êxito ou os resultados da sprint.

**Limite:** 2000 caracteres

#### **Retrospectiva**

Define os detalhes da retrospectiva para a sprint.

4. Clique em Salvar.

A página Detalhes da sprint é exibida.

### <span id="page-26-0"></span>**Excluir uma sprint**

Somente uma pessoa com privilégios de superusuário ou o proprietário do produto pode excluir uma sprint (o botão Excluir não é exibido para outros usuários). Excluir uma sprint tem os seguintes efeitos:

- Todos os dados de sprint específicos da sprint são excluídos.
- Quaisquer históricos de usuários atribuídos à sprint se tornam não atribuídos.
- Quaisquer equipes atribuídas à sprint são removidas.
- A sprint não aparece na lista para renderização de gráfico de burndown.
- A sprint não é exibida em gráficos de burndown.

## <span id="page-26-1"></span>**Exibir Informações da sprint**

A página Detalhes da sprint contém informações relacionadas a uma sprint, incluindo equipes atribuídas e quaisquer comentários da retrospectiva adicionados no fechamento da sprint. Essa página é exibida imediatamente após a criação de uma nova sprint. Ela é exibida na exibição Informações da sprint. É possível acessar a página Detalhes da sprint a partir das seguintes páginas:

- Detalhes da release, no menu Product Vision ou Administração
- Backlog e gráficos da sprint, no menu Agile Vision
- Sprints, no menu Administração.
- Mural virtual, no menu Agile Vision

Na página Detalhes da sprint, é possível executar as seguintes tarefas:

- Editar propriedades da sprint, como nome, as datas de início e de término, os objetivos e os riscos, e comentários da retrospectiva
- [Excluir uma sprint](#page-26-0) (na página 27)
- Recalcular gráfico
- Exibir equipes de scrum existentes
- Editar propriedades da equipe de scrum
- Criar novas equipes de sprint
- Exibir métricas de horas disponíveis
- Ver os comentários da retrospectiva

# <span id="page-28-0"></span>**Capítulo 3: Configuração**

Esta seção contém os seguintes tópicos:

[Como personalizar valores](#page-28-1) (na página 29) [Como personalizar atributos](#page-31-0) (na página 32) [Publicar alterações de exibição de lista](#page-34-0) (na página 35) [Como personalizar as páginas Editar e Detalhes](#page-34-1) (na página 35)

# <span id="page-28-1"></span>**Como personalizar valores**

Alguns valores estão disponíveis por padrão para todos os produtos. Como administrador do sistema, você também pode criar valores personalizados para campos de objeto no nível do aplicativo. Esses valores personalizados são, então, exibidos nas páginas apropriadas para seleção a partir de listas suspensas.

Você pode personalizar mais clicando no link Configuração da página de configuração do Salesforce.com.

Encontram-se abaixo alguns exemplos de campo personalizável no CA Product Vision e no CA Agile Vision:

Campos do CA Product Vision:

- **Categoria**
- Estado do requisito
- Estado do produto

Campos do CA Agile Vision:

- Prioridade. Inclui valores para ocorrências, histórias de usuário e epopeias associadas a um produto.
- Status. Inclui valores para ocorrências, tarefas, histórias de usuário e epopeias associadas a um produto.

É possível configurar valores personalizados das seguintes maneiras:

- [Edite determinados atributos dos valores.](#page-29-0) (na página 30)
- Substitua os valores por outros.
- **[Especifique os valores padrão](#page-30-0) (na página 31)**
- Renomeie os valores usando o Translation Workbench.
- Reorganize os valores da lista.
- Exclua os valores.
- Traduza os valores em todos os idiomas com suporte.

#### **Melhores práticas**:

- Use o Translation Workbench pelo menu Administration Setup para renomear os valores (no idioma inglês), em vez de editar o atributo existente para redefinir seu rótulo.
- Um valor equivalente a Fechado é necessário para os gráficos de velocidade e burndown. Você pode criar um novo valor e mapear o status usando o Mapeamento de status no menu Administração.

#### **Mais informações:**

[Como personalizar atributos](#page-31-0) (na página 32) [Ativar ou desativar atributos personalizados para objetos](#page-32-0) (na página 33) [Criar valores personalizados](#page-29-0) (na página 30)

### <span id="page-29-0"></span>**Criar valores personalizados**

Para obter informações completas sobre como criar valores personalizados, consulte a seção *Help & Training do Salesforce.com* .Esta documentação está disponível se você clicar no link Configurar para exibir Personal Setup e, em seguida, clicar no link Ajuda.

#### **Para criar um valor personalizado**

1. Clique no link Configurar na área de cabeçalho do CA Agile Vision ou CA Product Vision.

A página Personal Setup do Salesforce.com é exibida.

2. Clique em Criar no menu App Setup e selecione Objetos.

A página Custom Objects é exibida.

3. Clique no nome do objeto que deseja personalizar (por exemplo, História de usuário).

A página Custom Object é exibida.

- 4. Na seção Custom Fields & Relationships, role até o rótulo do campo cujos valores deseja personalizar.
- 5. Clique no rótulo do campo.

A página Personalizar campos é exibida.

6. Role até a seção Picklist Values e personalize os valores, conforme desejado.

## <span id="page-30-0"></span>**Configurar valores padrão para histórias de usuário, ocorrências e objetos personalizados**

Para definir valores padrão para histórias de usuário, ocorrências ou objetos personalizados do CA Agile Vision

1. Clique no link Configurar na área de cabeçalho do CA Agile Vision.

A página Personal Setup do Salesforce.com é exibida.

2. Clique em Criar no menu App Setup e selecione Objetos.

A página Custom Objects é exibida.

3. Clique no nome do objeto para o qual deseja definir o padrão (por exemplo, História de usuário).

A página User Story Custom Object é exibida.

4. Role até a seção Tipos de registro e clique no rótulo de tipo de registro História de usuário.

A página Record Type é exibida.

- 5. Clique em Editar, ao lado do campo Lista de opções, para o qual deseja selecionar valores padrão.
- 6. Selecione valores da lista suspensa Padrão e salve.

# <span id="page-31-0"></span>**Como personalizar atributos**

Como administrador do sistema, você pode criar atributos personalizados para objetos do CA Agile Vision no nível do aplicativo, na página Configuração. Por exemplo, é possível adicionar um novo campo de status ao objeto da história de usuário.

Depois de criar um atributo personalizado, ele estará disponível para todos os produtos por padrão. Ele não estará mais disponível se você for até uma página de produto e ativar o atributo para um produto específico. Adicione o atributo a qualquer outro produto que desejar usar na página de atributos personalizados.

É possível criar no máximo 25 atributos personalizados por objeto, por produto. Pode-se adicionar atributos personalizados aos seguintes objetos:

- Critérios de aceitação
- **Epopeia**
- Ocorrência
- Release principal
- Release
- **Sprint**
- Dependência da história
- Tarefa
- **Equipe**
- Integrante da equipe
- Tema
- História de usuário

## <span id="page-31-1"></span>**Criar atributos personalizados**

Para obter informações completas sobre como criar atributos personalizados, consulte a seção *Help & Training do Salesforce.com* .Esta documentação está disponível se você clicar no link Configurar para exibir Personal Setup e, em seguida, clicar no link Ajuda.

#### **Para criar um atributo personalizado**

1. Clique no link Configurar na área de cabeçalho do CA Agile Vision ou CA Product Vision.

A página Personal Setup do Salesforce.com é exibida.

2. Clique em Criar no menu App Setup e selecione Objetos.

A página Custom Objects é exibida.

3. Clique no nome do objeto cujos atributos desejar personalizar.

A página Custom Object é exibida.

4. Role até a seção Custom Fields & Relationships e personalize os campos conforme desejado.

**Melhor prática**: se você criar um atributo personalizado para o valor Status da história de usuário ou objeto do requisito, use a págin[a Mapeamento de status](#page-33-0) (na página 34), no menu Administração, para especificar se o status personalizado é um estado Aberto ou Fechado. Especificar se o status é aberto ou fechado garante a precisão dos gráficos de velocidade e de burndown.

### <span id="page-32-0"></span>**Ativar ou desativar atributos personalizados para objetos**

Se você ativar um atributo personalizado para um produto específico, ele não estará mais disponível para todos os produtos. Ative-o para qualquer outro produto com o qual desejar usá-lo.

Para remover ou desativar um atributo personalizado de um objeto, selecione o atributo e clique em Excluir.

#### **Para ativar atributos personalizados para um objeto de produto**

1. Clique no menu Administração e selecione Atributos personalizados.

A página de atributos personalizados é exibida.

2. Selecione o produto e o objeto para o qual deseja ativar atributos personalizados.

Todos os atributos personalizados existentes são ativados para o objeto.

3. Clique em New Custom Field.

É exibido um pop-up.

4. Selecione um nome de campo personalizado existente e salve.

O campo aparece na lista de rótulos de campo.

## <span id="page-33-0"></span>**Mapear os atributos de status personalizados**

Quando você cria um status personalizado para uma ocorrência ou história de usuário, é necessário especificar se os status indica que o estado do objeto é aberto ou fechado. A precisão dos gráficos de velocidade e de burndown depende do status do objeto.

Por exemplo, se você criar um novo status chamado Concluído, poderá especificar que o status significa "Fechado", de modo que o gráfico possa registrar as horas de trabalho concluídas para o objeto.

#### **Siga estas etapas:**

1. Abra Administração e, em Configuração, clique em Mapeamento de status.

A página Mapeamento de status é aberta com uma lista de atributos de status personalizados.

- 2. Clique no campo Valor mapeado para o valor que está mapeando e selecione Aberto ou Fechado na lista suspensa.
- 3. Clique em Salvar.

**Importante:** Se houver ocorrências e histórias de usuário em uma sprint atual, clique em Recalcular gráfico para atualizar as informações da sprint e preencher novamente os gráficos de velocidade e burndown.

## <span id="page-33-1"></span>**Recalcular gráficos de burndown da release**

É possível recalcular os gráficos de burndown da release em uma sprint. Recomenda-se recalcular caso você tenha mapeado os valores personalizados de status como Aberto ou Fechado e precise gravar horas ou pontos para gráficos.

Quando o status personalizado para histórias de usuários ou requisitos for alterado, o total de horas e pontos reais no gráfico será alterado. Por exemplo, se o valor do status "Concluído" foi considerado Aberto, mas você tiver alterado para Fechado, Recalcular sprint grava as horas e pontos associados à história de usuário. O recálculo usa o status mais recente das histórias de usuários da sprint.

Os pontos restantes nas histórias de usuário são calculados subtraindo-se os pontos das histórias fechadas. O restante de pontos nas tarefas é calculado subtraindo-se as horas registradas nas tarefas. Você pode recalcular os gráficos de burndown somente em sprints ativas e se o burndown da release envolve menos de 1.000 histórias de usuários.

As linhas a seguir são recalculadas:

- Linha Burnup mostra a taxa de ganho diária das unidades de trabalho necessárias para atingir suas metas para a sprint
- Linha Estimativa a estimativa original, em horas, para a sprint
- Linha Horas concluídas o número de horas concluídas para a sprint.
- Velocidade no gráfico de velocidade

# <span id="page-34-0"></span>**Publicar alterações de exibição de lista**

Você pode publicar as alterações que fez em exibições de lista, de forma que todos os usuários em sua organização possam vê-las. Essas alterações podem incluir rótulos de objeto ou de atributo modificados, rótulos de lista de opções e traduções, ou atributos personalizados excluídos.

#### **Siga estas etapas:**

- 1. Efetue logon como administrador do sistema no Salesforce.com.
- 2. Abra a página Publicação de visualizações de lista no menu Administração.
- 3. Clique em Publicar.

As alterações feitas às exibição de lista são distribuídas para outros usuários em sua organização.

# <span id="page-34-1"></span>**Como personalizar as páginas Editar e Detalhes**

É possível alterar a aparência de algumas páginas de edição ou de detalhes fazendo adições, edições e exclusões das seguintes propriedades da página:

- **Secões**
- **Campos**
- Títulos de seção

As suas alterações são feitas em nível de sistema e aplicam-se a todos os usuários. É possível renomear seções e campos para ajustá-los às suas necessidades de negócios. Se desejar reverter as seções e campos excluídos ou renomeados para o padrão, é possível restaurá-los.

Somente a parte das propriedades das páginas de edição e de detalhes pode ser modificada. As seções de lista relacionadas, encontradas na página de detalhes, que não fizerem parte das propriedades não podem ser modificadas. As listas abaixo mostram as páginas de edição e de detalhes que podem ser configuradas.

![](_page_35_Picture_134.jpeg)

É necessário ser um superusuário ou o administrador do sistema para personalizar uma página de propriedades. Um superusuário do CA Agile Vision pode personalizar somente páginas do CA Agile Vision, e um superusuário do CA Product Vision pode personalizar somente páginas do CA Product Vision. Um superusuário Vision pode personalizar páginas tanto no CA Agile Vision quanto no CA Product Vision.

## <span id="page-35-0"></span>**Adicionar uma seção a uma página**

#### **Siga estas etapas:**

- 1. Vá até o menu Administração e selecione Propriedade, Exibições de propriedade no menu Configuração.
- 2. No campo Exibir, selecione a exibição de propriedade que deseja configurar.

As seções da exibição de propriedade aparecem em uma lista.

3. Clique em Nova Seção e preencha os seguintes campos:

#### **ID da seção**

Especifica um identificador exclusivo alfanumérico para a seção. É possível usar apenas números, letras e um caractere sublinhado para criar a ID.

#### **Rótulo do cabeçalho**

Especifica o nome que será exibido no cabeçalho da seção. Se nenhum nome for fornecido, os campos na seção serão exibidos na página sem nenhuma marca indicando a seção.

#### **Usar layout de uma só coluna**

Especifica se a seção usará o layout de uma ou duas colunas.

**Padrão**: não selecionado

#### **Posição**

Indica a posição da seção na página em relação a outras seções. As seções são exibidas por ordem de atribuição. Se você não selecionar uma posição, a seção é atribuída com o valor máximo disponível para a página.

4. Clique em Salvar.

# <span id="page-36-0"></span>**Configurar campos para seções em uma página**

#### **Siga estas etapas:**

- 1. Vá até o menu Administração e selecione Exibições de propriedade no menu Configuração.
- 2. No campo Exibir, selecione a exibição de propriedade da página que deseja configurar.

As seções da exibição de propriedade da página aparecem em uma lista.

3. Clique em Configurar layout.

Uma janela é exibida com uma lista das seções para a página. Cada seção contém uma caixa da lista dos campos disponíveis e selecionados.

4. Em cada seção, selecione os campos para exibição na caixa de lista Disponível e arraste os campos para a caixa de lista Selected.

Um campo pode aparecer em apenas uma seção de página. Se você marcar um campo para uma seção, ele se tornará indisponível para outras seções e não será mais exibido nas caixas de lista para elas.

5. Clique em Salvar.

# <span id="page-38-0"></span>**Capítulo 4: Integração do CA Agile Vision com produtos de terceiros**

Esta seção contém os seguintes tópicos:

[Sobre a integração do CA Agile Vision com produtos de terceiros](#page-38-1) (na página 39) [Ativar integrações do Agile Vision à terceiros](#page-38-2) (na página 39) [Desativar integrações do Agile Vision à terceiros](#page-39-0) (na página 40) [Mapear um produto do Agile Vision em um produto do Quality Center](#page-40-0) (na página 41)

# <span id="page-38-1"></span>**Sobre a integração do CA Agile Vision com produtos de terceiros**

É possível configurar o Agile Vision para integração com os seguintes terceiros:

- CA Clarity PPM. Crie e gerencie requisitos em um ambiente Agile enquanto ao mesmo tempo que adere a processos de controle de projeto tradicional.
- JIRA. Gerencie histórias e ocorrências de um único local. Controle as ocorrências no backlog e crie relatórios de tais ocorrências para cada história de usuário.
- HP Quality Center (Quality Center). Rastreie a qualidade do produto diretamente a partir de cada história de usuário.

Para obter mais informações, consulte o *Guia de Integração do Agile Vision*.

# <span id="page-38-2"></span>**Ativar integrações do Agile Vision à terceiros**

É possível ativar o Agile Vision para integração às seguintes ferramentas de gerenciamento e acompanhamento de ocorrências de terceiros:

- JIRA
- **HP Quality Center**

#### **Para ativar a integração do Agile Vision à uma ferramenta de terceiros**

1. Clique no menu Administração e, no menu Configuração, selecione Integração.

A página Integration Detail é exibida.

2. Preencha os seguintes campos:

#### **Integrar ao JIRA**

Especifica se a integração com o JIRA está ativada ou não. Se esta caixa de seleção estiver marcada, o campo de exibição no JIRA é exibido na página de detalhes na ocorrência importada do JIRA.

#### **URL do JIRA**

Define o URL do servidor do JIRA para ocorrências criadas no JIRA e importadas para o CA Agile Vision usando o Issue Sync Service. O campo de exibição no JIRA, dentro da página de detalhes da ocorrência, exibe essa URL se a ocorrência estiver sincronizada ao JIRA. É possível clicar no URL para exibir a ocorrência no JIRA enquanto estiver conectado ao CA Agile Vision.

**Exemplo:** http://jira.ca.com/browse/ (onde *jira.ca.com* representa o nome do host e o *navegador* representa o diretório em que a ocorrência está localizada).

#### **Integrar ao Quality Center**

Especifica se a integração ao Quality Center está ativada ou não.

3. Clique em Salvar.

# <span id="page-39-0"></span>**Desativar integrações do Agile Vision à terceiros**

A qualquer momento, pode-se desativar as integrações do Agile Vision à terceiros.

**Observação:** desmarcar as opções de integração na página Integração apenas oculta os campos relacionados a ferramentas de terceiros no CA Agile Vision. Esta ação não tem nenhum impacto nas tarefas de sincronização executadas no plano de fundo. Ocorrências e casos continuarão sendo atualizados a partir de ferramentas de terceiros. Para desativar as integrações completamente, é preciso desativar as tarefas de sincronização a partir das ferramentas de terceiros.

Para obter mais informações, consulte o *Guia de Integração do Agile Vision*.

#### **Para desativar a integração do Agile Vision à uma ferramenta de terceiros**

1. Clique no menu Administração e, no menu Configuração, selecione Integração.

A página Integration Detail é exibida.

- 2. Desmarque as caixas de seleção abaixo, conforme desejado:
	- Integrar ao JIRA
	- Integrar ao Quality Center
- 3. Clique em Salvar.

# <span id="page-40-0"></span>**Mapear um produto do Agile Vision em um produto do Quality Center**

Antes de mapear um produto do CA Agile Vision em um projeto do Quality Center, configure o Agile Vision para ativar a integração com o QC.

Se você excluir um projeto do Quality Center depois de mapeá-lo, ele é removido da lista de mapeamentos no CA Agile Vision.

#### **Para mapear um produto do Agile Vision em um produto do Quality Center**

- 1. Clique no menu Administração e selecione Produtos no menu Aplicativo. A página Produtos é exibida.
- 2. Clique em Novo produto ou no link Editar em um projeto existente.
- 3. Na seção HP Quality Center, selecione um produto do Quality Center no menu suspenso Mapear este produto para.
- 4. Clique em Salvar.

# <span id="page-42-0"></span>**Apêndice A: Importar dados**

Force.com fornece um cliente do Data Loader que pode ser usado para importar grandes quantidades de dados. Use um arquivo CSV para importar os dados. É necessário ter privilégios de administrador ou de superusuário para fazer o download do Data Loader.

**Observação:** o seguinte procedimento era preciso no momento em que foi documentado. Entretanto, o Data Loader é um aplicativo da Force.com e as alterações feitas no aplicativo pela Force.com podem tornar o procedimento desatualizado.

#### **Para configurar o Data Loader para importar dados**

1. Clique em Configuração no cabeçalho.

A página de configuração do Salesforce.com é exibida.

2. Clique em Data Management no menu Administration Setup.

A página Data Management é exibida.

- 3. Na seção Data Management, clique em Download the Data Loader.
- 4. Instale o Data Loader.
- 5. Inicie o Data Loader e clique em Cancelar para fechar a página de boasvindas.
- 6. Clique em Configurações e selecione Configurações.

A janela Configurações é exibida.

7. Especifique as seguintes informações e clique em OK:

#### **URL do servidor**

https://login.salesforce.com

#### **Host do proxy**

Detalhes do proxy de sua empresa

#### **Porta do proxy**

Detalhes da porta de sua empresa

#### **Nome de usuário do proxy**

Detalhes do nome de usuário de sua empresa

#### **Senha de proxy**

Detalhes da senha de sua empresa

8. Efetue logon com seu nome de usuário e senha.

**Observação:** para obter a ID dos objetos de referência ou a ID de exibição nas páginas de detalhes, exporte o objeto e observe a coluna ID.

# <span id="page-44-0"></span>**Apêndice B: Direitos de acesso**

Esta seção contém os seguintes tópicos:

[Direitos de acesso do Agile Vision](#page-44-1) (na página 45) [Direitos de acesso do CA Product Vision](#page-46-0) (na página 47)

# <span id="page-44-1"></span>**Direitos de acesso do Agile Vision**

Os seguintes perfis de usuários estão disponíveis no <CAAV:

#### **Superusuário**

Uma pessoa com esse perfil tem privilégios de administrador aos dados do CA Product Vision, mas não ao ambiente operacional do Force.com. O superusuário pode realizar qualquer uma das seguintes tarefas usando os recursos listados no menu Administração:

- Exibir, criar, editar e excluir os seguintes, independentemente da associação do produto. Ele também tem o direito de participar de um produto fornecido, caso esteja na equipe do produto.
	- **Produto**
	- Release
	- Sprint
	- Equipe
- Exibir, criar, editar e excluir o seguinte, quando uma equipe do produto:
	- Epopeias
	- Histórias do usuário
	- Ocorrências
	- **Tarefas**
	- Temas
	- Administrador do sistema
	- Proprietário do produto
	- Usuário regular

#### **Administrador do sistema**

Uma pessoa com este perfil tem direito de executar as seguintes tarefas:

- Criar novos usuários do Salesforce.com
- Criar usuários do Agile Vision
- Criar e gerenciar todos os aspectos de qualquer produto

#### **Um proprietário do produto**

Uma pessoa com este perfil tem o direito de exibição, criação, edição e exclusão dos seguintes itens, independentemente da associação de produto. Ele também tem o direito de participar de um produto fornecido, caso esteja na equipe do produto.

- Release
- Sprint
- **Equipe**
- Epopeias
- Histórias do usuário
- **Ocorrências**
- Temas

O proprietário do produto não pode criar produtos ou adicionar usuários ao Vision.

#### **Usuário CA Agile Vision básico**

Tem o direito às seguintes tarefas:

- Participar de um produto como parte de sua equipe
- Exibir produtos dos quais é integrante, bem como releases e sprints associadas
- Criar, editar e excluir epopeias, histórias do usuário, tarefas e temas
- Editar atributos específicos da equipe, por exemplo, velocidade, pontuação e mapeamento de cores do mural virtual, caso seja integrante da equipe

O usuário básico só pode selecionar os produtos dos quais são integrantes nas páginas Início, Painel, Backlog, Backlog e gráficos da sprint e outras páginas onde pode filtrar dados com base no produto. Eles podem exibir e usar os recursos de Backlog e gráficos da sprint, o Mural virtual, Informações da sprint e Feed do Chatter, disponíveis no menu Rastreamento da sprint.

Para obter informações sobre direitos de acesso, entre em contato com o administrador do sistema no Force.com.

# <span id="page-46-0"></span>**Direitos de acesso do CA Product Vision**

Os seguintes perfis de usuários estão disponíveis no CA Product Vision:

#### **Superusuário**

Uma pessoa com esse perfil tem privilégios de administrador aos dados do CA Product Vision, mas não ao ambiente operacional do Force.com. O superusuário pode realizar qualquer uma das seguintes tarefas usando os recursos listados no menu Administração:

- Adicionar usuários
- Configurar o CA Product Vision

#### **Proprietário do produto**

Uma pessoa com este perfil tem o direito de exibição, criação, edição e exclusão dos seguintes itens, independentemente da associação de produto. Ele também tem o direito de participar de um produto fornecido, caso esteja na equipe do produto.

- **Release**
- **Recursos**
- **Requisitos**
- **Sprint**
- Histórias do usuário

O proprietário do produto não pode criar produtos ou adicionar usuários ao Vision.

#### **Usuário**

A pessoa com este perfil pode realizar as seguintes tarefas:

- Criar e gerenciar produtos, releases e recursos
- Criar e gerenciar requisitos
- Criar e gerenciar origens e personas

Se você estiver usando o CA Agile Vision com o CA Product Vision, será necessário fazer parte de um produto para exibir qualquer página do CA Agile Vision e realizar uma das seguintes tarefas usando o menu Agile Vision:

- Criar, editar e excluir temas
- Criar, editar e gerenciar tarefas e histórias do usuário
- Editar uma equipe de scrum
- Participar de uma sprint

# <span id="page-48-0"></span>**Apêndice C: Atualizar do Agile Vision Team Edition para a Enterprise Edition**

Para obter informações, consulte as Notas da Versão do Agile Vision em [support.ca.com:](http://www.ca.com/worldwide)

- Como atualizar do CA Agile Vision versões 1.5 e 1.7 para a versão 1.8
- Como atualizar do CA Agile Vision versão 1.8 para a versão 2.0